#### **DEADBOLT EDITION**

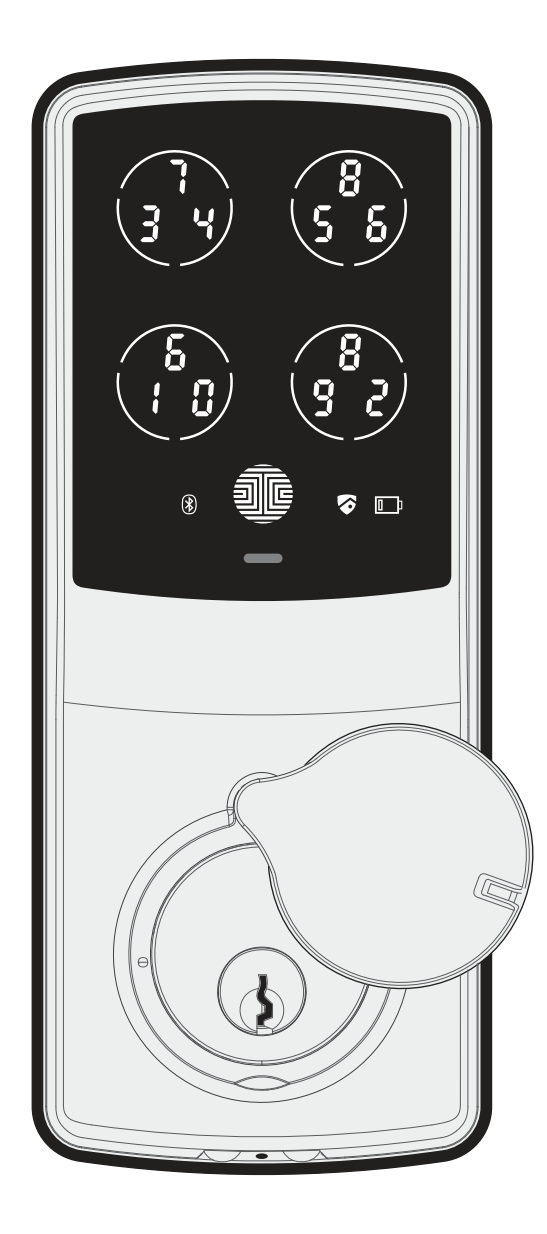

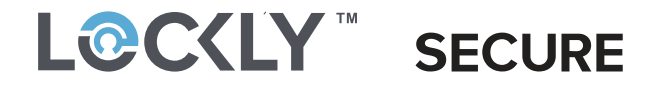

#### **SECURE PLUS | SECURE PRO**

# **USER MANUAL**

### **Table of Contents**

#### **Section 1 - Product Highlights**

3.4 Deleting an Access Code 3.5 Checking an Access Code 3.6 Adding a Fingerprint

3.7 Fingerprint Scanning Directions 3.8 Fingerprint Tips & Troubleshooting 3.9 Deleting Stored Fingerprints 3.10 Adding Secure Link Wi-Fi Hub

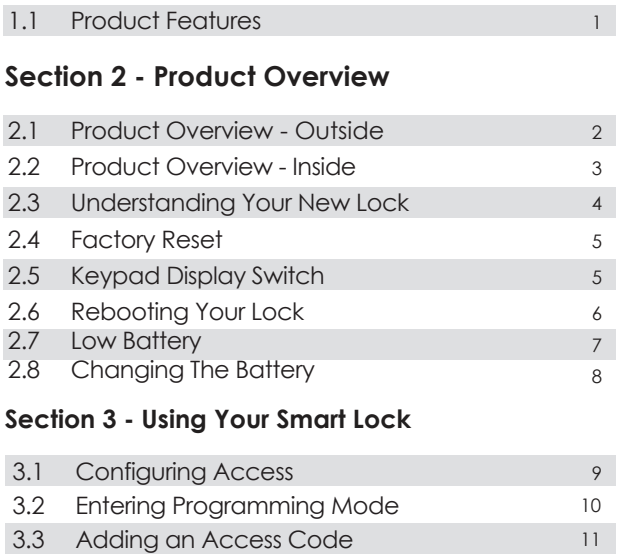

#### **Section 4 - Locking and Unlocking**

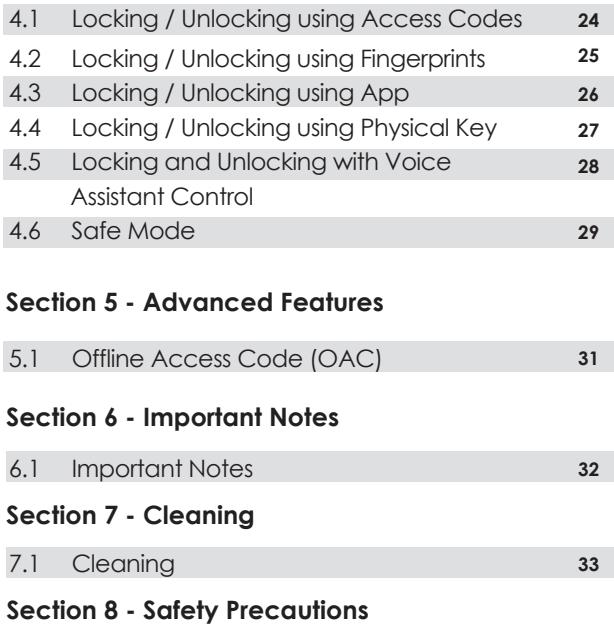

8.1 Safety Precautions **34**

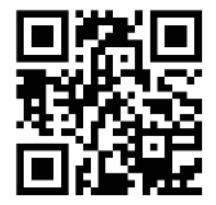

For additional support, visit http://lockly.com/help or email help@Lockly.com

### **1.1 Product Features**

#### **Patented Anti-Peep Keypad**

Diaits are randomly displayed on the key pad ensuring access codes to be undetectable to intruders after repeated use. Numbers are randomly distributed across 4 buttons, with 3 numbers in each button. Users can press any button showing their number. Location of the numbers are always different everytime someone uses the keypad, making it hard for prying eyes to guess the correct code.

#### **Multiple Access Codes & Monitoring**

Store up to 8 Access Codes at any given time for family, friends, and guests, as well as monitor entry and exit records.

#### **Advanced 3D Fingerprint Recognition**

Biometric Fingerprint Recognition protocol allows up to 99 registered fingerprints to be used and accepts only actual fingerprints - preventing lifted prints from being used.

#### **Live Monitoring and Voice Assistant Control**

Through your smartphone, monitor door access from anywhere in the world and securely control who comes and goes with the Secure Link Wi-Fi Hub (Included with Secure Pro, sold separately for other LocklyTM Devices - Product number PGH200). With Secure Link Wi-Fi Hub installed, you can also control your LocklyTM smart lock using your voice through Amazon Alexa and the Google Home Assistant.

#### **Complete Privacy**

The exterior displayed keypad can be locked and switched off using the simple ON/OFF toggle from the inside panel. The owner can prevent others trying to input the passcode from the outside and entering the home

#### **Offline Access Code (OAC)**

The offline access code can allow owners to issue access codes, set the allowed access duration, all without Lockly™ ever connecting to the internet, so in case of power outage, you can still magically and remotely issue Access Codes without any connection to the web.

#### **Auto-Lock**

Users no longer have to worry about forgetting to lock the door. With Auto Lock enabled, Lockly™ will automatically auto-lock the door based on your customized timing set between 5-300 seconds.

#### **Backup Keys and 9V Battery Socket**

The door can be opened with physical backup keys. There is also a 9V battery connection socket for emergency power backup to access the key pad in case your smart lock runs out of battery.

### **2.1 Product Overview - Outside**

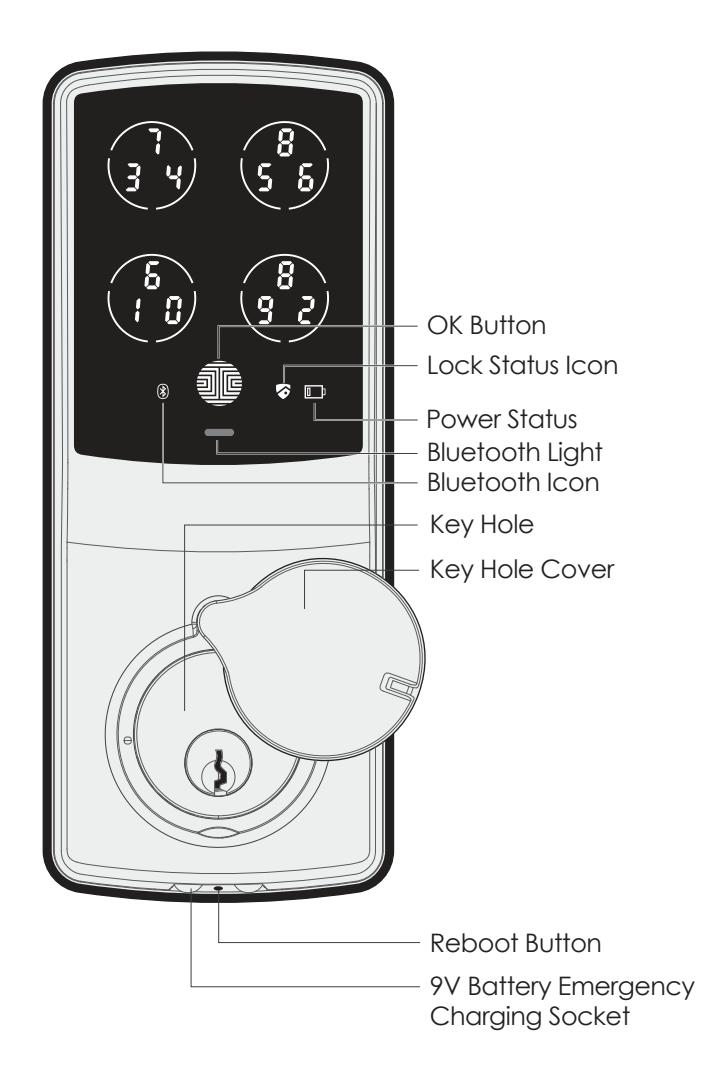

### **2.2 Product Overview - Inside**

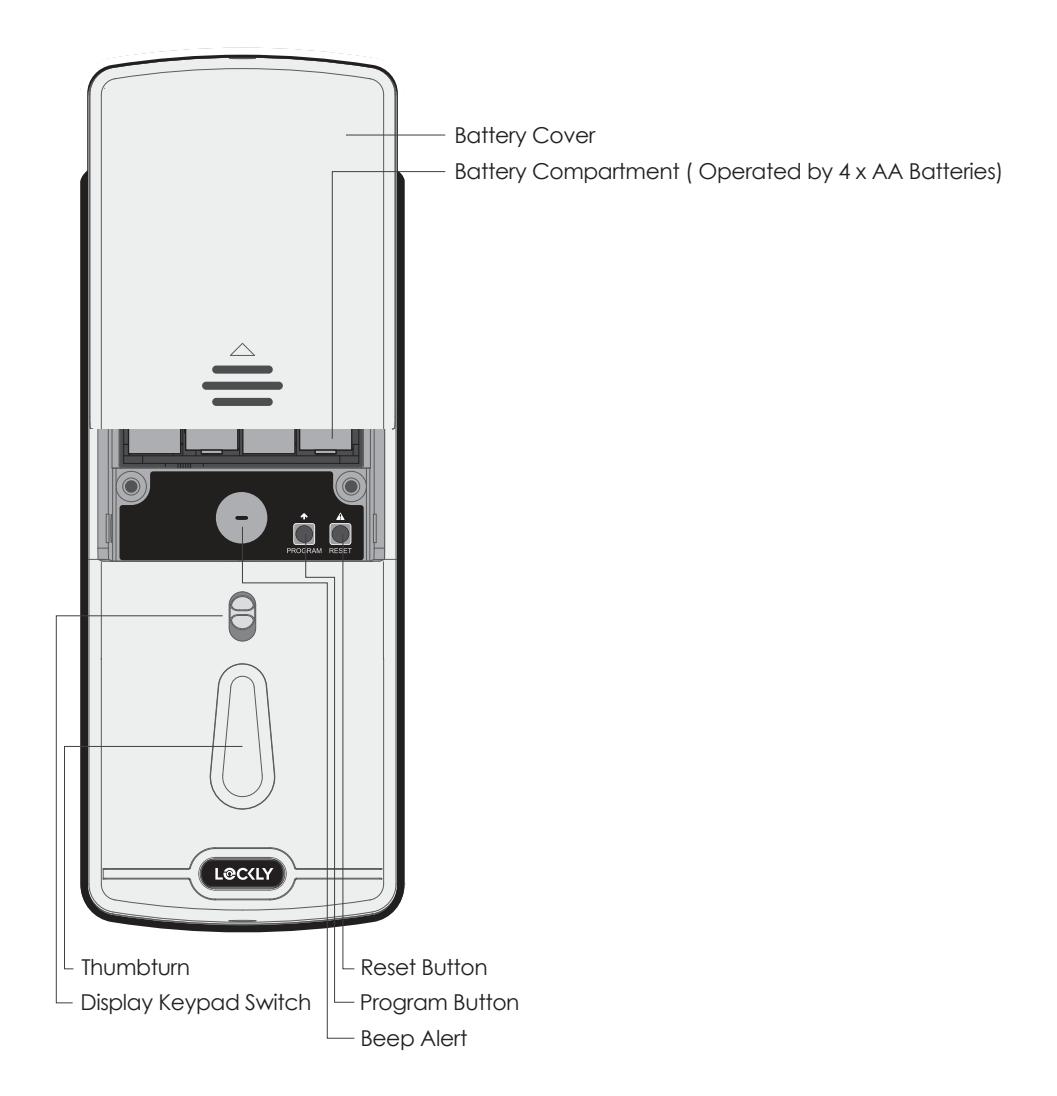

### **2.3 Understanding Your New Lock**

After the installation of your new Lockly™ , understanding some key functions of operating your smart lock is important. The following guides will walk you through resetting a lock, adding **Access Codes**, deleting **Access Codes**, adding and deleting **fingerprints**) and also how to configure your **OAC (Offline Access Code).**

For any questions you can always visit **http://lockly.com/help** for assistance.

Don't forget that Lockly™ Secure works best with our iOS and Android app. Please download the app by visiting the link below.

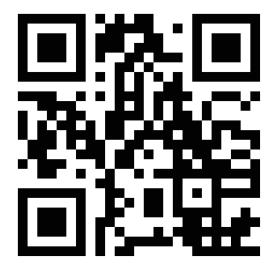

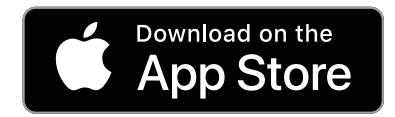

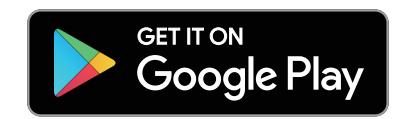

# **Scan or visit Lockly.com/app**

### **2.4 Factory Reset**

In order to restore the Lockly™ to **factory default settings,** you must have your "**Initial Code**" available. The Initial Code can be found on the **Initical Code Card** that came with your smart lock.

After you have the **Initial Code** ready, push the **reset button** on the back panel of the Lockly™ to perform your reset. See below to see which **Reset Process** applies for you. Once the smart lock has been reset, all the data previously stored will be deleted.

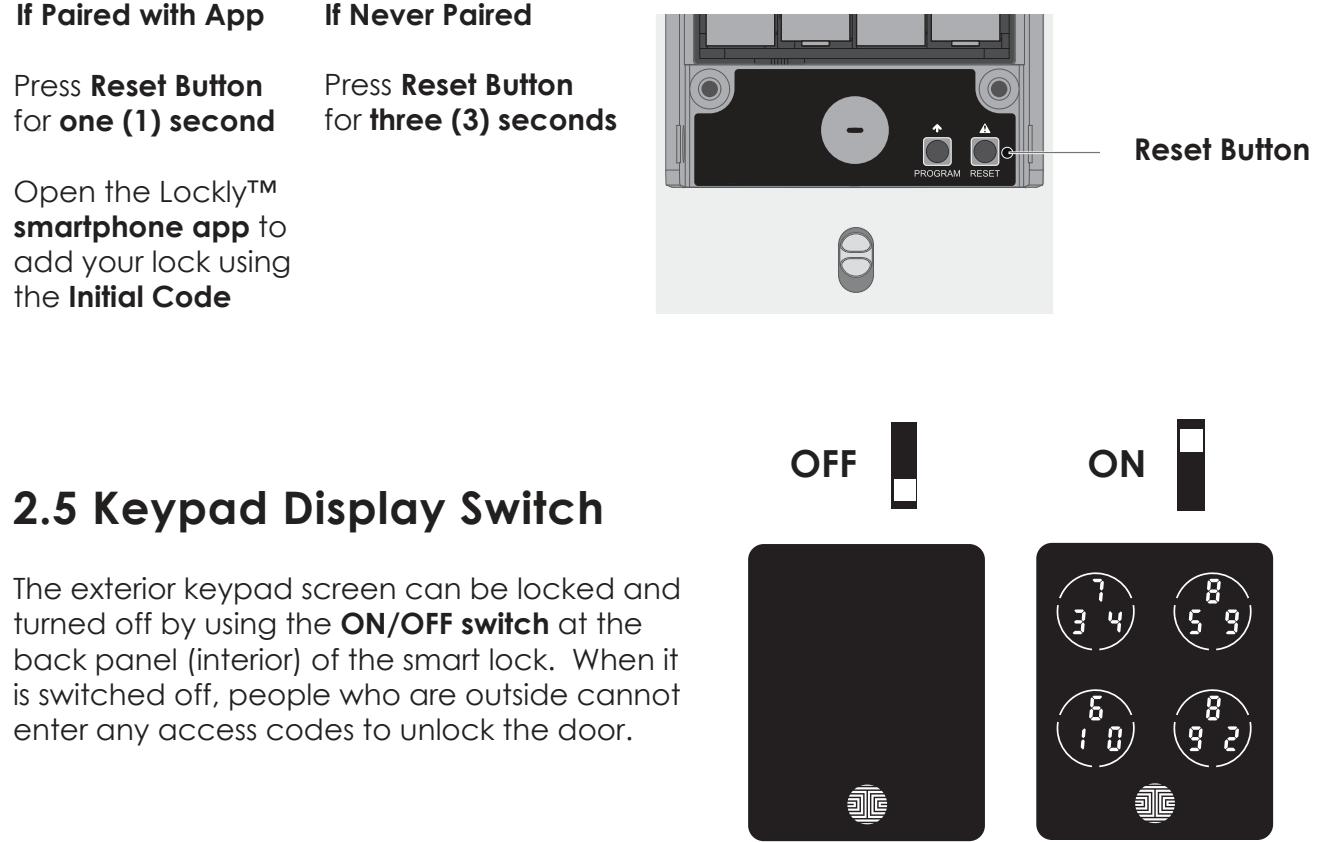

### **2.6 Rebooting Your Lock**

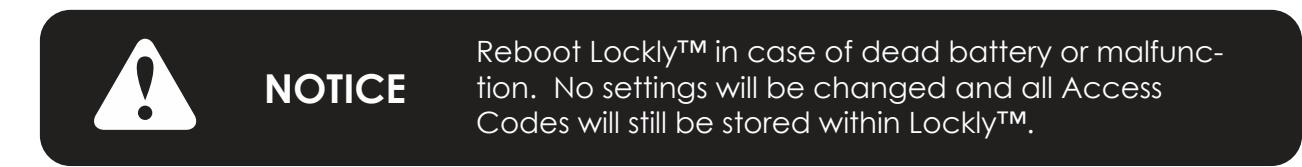

Press and release the reboot button when you want to reboot the lock. Your Lockly™ will beep once after reboot. Only reboot when necessary.

To reboot, find the reboot button located on the bottom of the exterior side of Lockly™ lock. The reboot button is located in the middle of the two 9V battery backup sockets.

You will need something small such as a paperclip, to press the reboot button. Insert the paper clip and press down firmly and let go. Your screen should restart and the lock should reboot automatically.

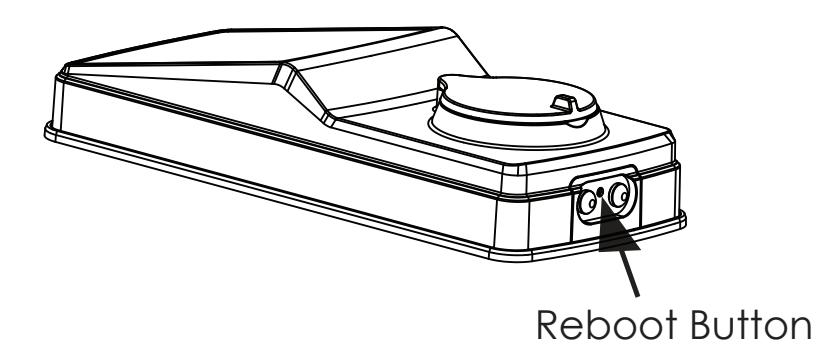

### **2.7 Low Battery**

When the battery is in seriously low condition, Lockly™ will make continuous beeping sounds in addition to the flashing low battery icon on the touch screen. You should replace batteries **immediately** to avoid your smart lock from **shutting down.**

When your smart lock low-battery warning alert finally dies, you will have 3 chances to unlock your smart lock either by a password, APP or fingerprint. If the unlock was successful, the low-battery warning alert will be on for 1 minute. After which, the smart lock will go to dead-battery mode and will lock auto lock in 5 seconds and the screen will display a low-battery icon.

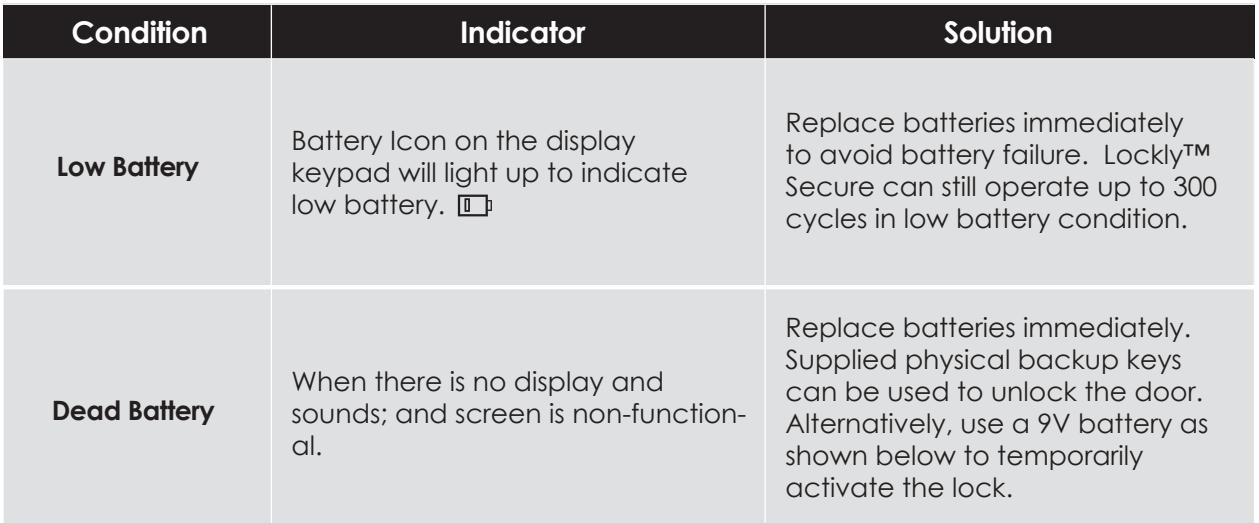

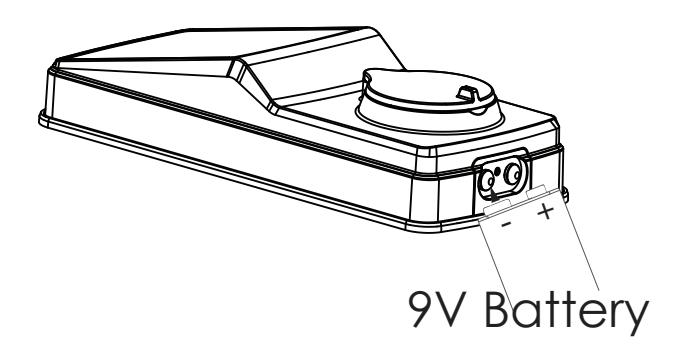

Your Lockly™ will automatically detect battery polarity. So hold your 9V battery lead in place against bottom of the Lockly™ to **temporarily**  activate the screen to enter your **Access Code**. Be sure to hold the 9V battery against the contact points located at the bottom of the lock until you have successfully unlocked your door with your **Access Code**. Once unlocked, batteries should be replaced immediately.

### **2.8 Changing The Battery**

Under normal use, the Lockly™ battery will last up to a year. Please check battery levels **regularly** and change your batteries when the **low battery notification** is issued. For best practice, always use **new batteries** by a major brand.

Open the battery compartment cover and insert four (4) new AA alkaline batteries as shown. Be sure to unscrew the screw located on the top of the cover first by unscrewing counter clockwise before sliding the cover up.

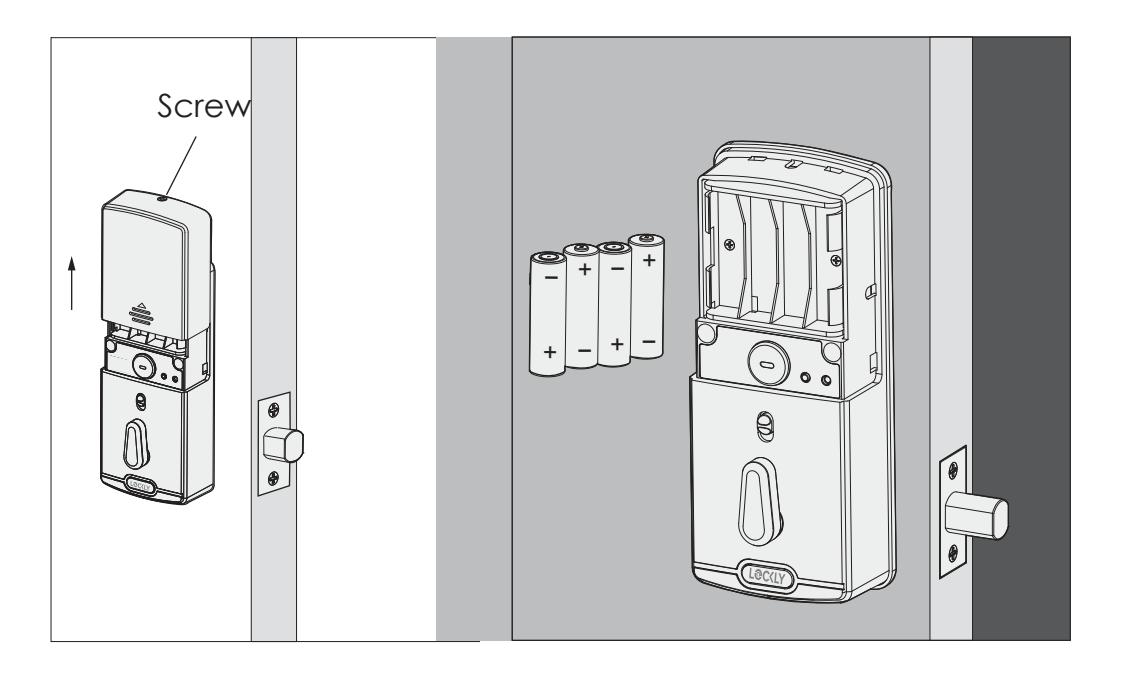

- Make sure the batteries are oriented correctly by matching the orientation displayed.
- Replacing the batteries do not reset stored **Access Codes**.
- To see a list of recommended brands, please visit http://Lockly.com/battery.

### **3.1 Configuring Access**

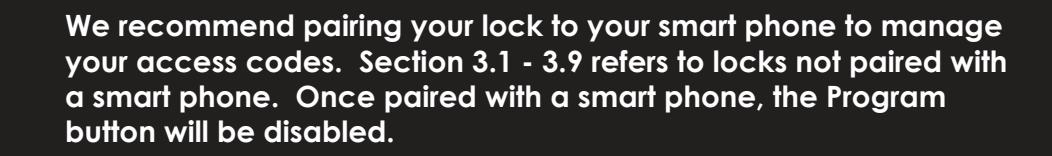

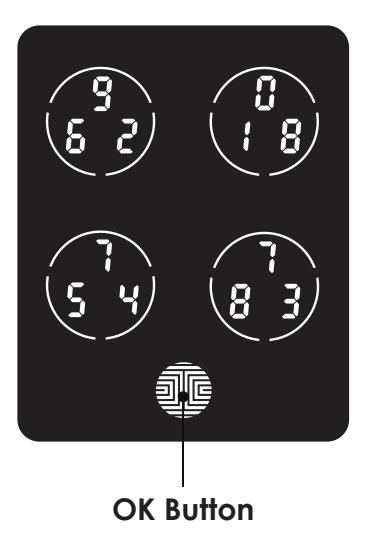

#### **How to Use the Keypad**

There are a total of **five (5) buttons** on the keypad as shown in the example image to the left. The numbers in each button may differ than what is shown on your device than what is displayed here.

To enter your required digit, just simply press the circle where your number is shown. You do not need to press the actual number as anywhere within the circle will suffice.

The button on the bottom is the **OK** button. You will be pressing this button when you are done entering **OK Button** your **Access Code**.

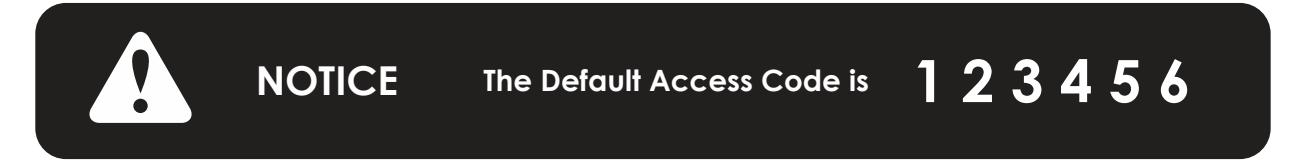

Your new Lockly™ **Access Code** can be any combination of **6 to 8 digits.** Once a new Access Code is entered, the **Default Access Code** of **123456** would be deleted. A maximum of 8 sets of Access Codes can be stored for use at any given time. To add more than 8 sets of Access Codes, you must delete an existing Access Code before adding a new code. If you're not using the APP, you can store up to 10 sets of **Access Code.**

### **3.2 Entering Programming Mode**

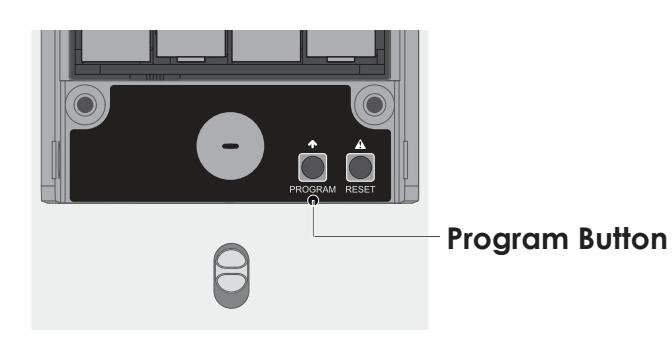

To enter **Programming Mode**, remove the battery compartment cover on the interior side of the Secure to expose the **Reset** and **Program** buttons (See page 8).

Simply press the **Program** button to enter programming mode.

**Note: Program** button will be disabled once synced to a smart phone. Configure all settings via synced smart phone.

To end **Programming Mode**, press the **Program** button anytime. **Programming Mode** will automatically exit if the keypad is inactive for more than thirty (30) seconds.

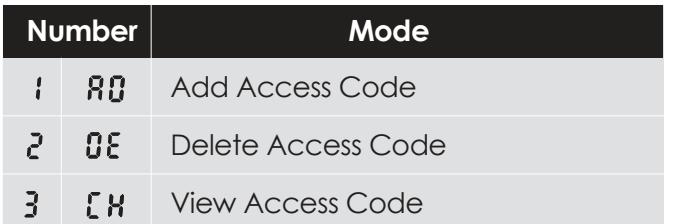

After entering **Programming Mode**, you should see the screen as displayed to the right on your Lockly™ keypad. Follow the following steps to add, delete, or check your **Access Codes.**

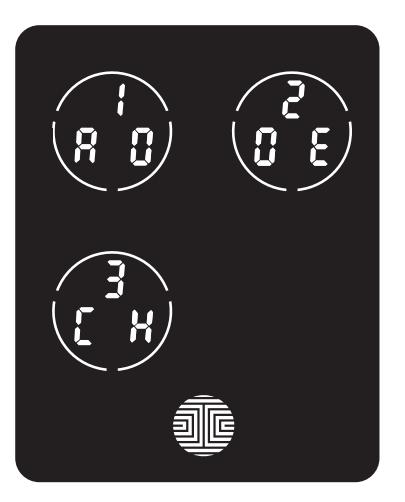

### **3.3 Adding an Access Code**

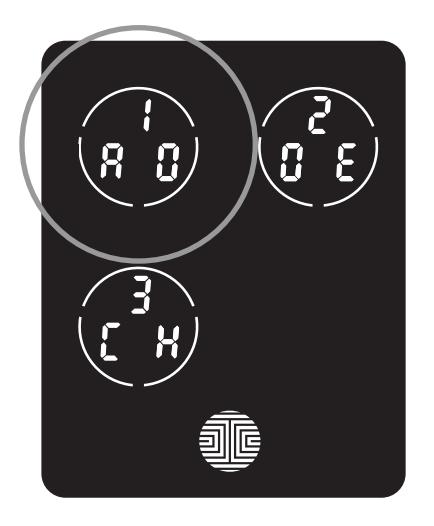

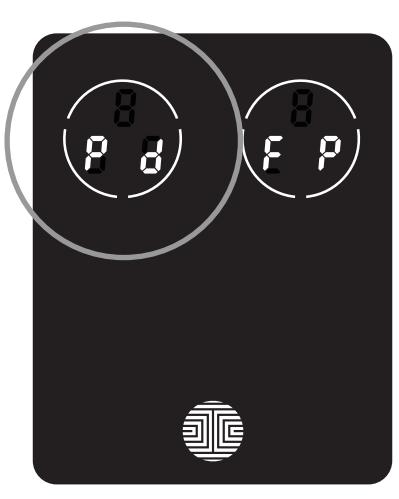

While in **Programming Mode**, select **"1AD"** to add an Access Code. If you are not in **Programming Mode**, please see **Section 3.2** to enter **Programming Mode**.

After pressing **"1AD"** press **"Pd"** to add an **Access Code**.

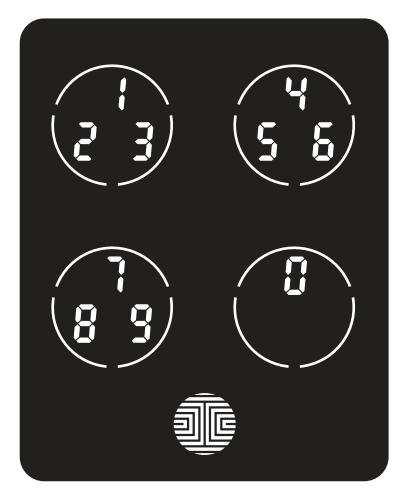

Enter your new **6 - 8 digit Access Code** and press <sub>all</sub> when you are finished. You will then re-enter the code to confirm your new **Access Code**.

Remember, just touch the digit you need within the circle around each 3 numbers. There is no need to touch the exact location of the number. For example, based on the example image to the left, if you need **"1",** you can touch the **upper left** button or the **lower right** button. For **"6",** you would touch the **upper right** button.

### **3.3 Adding an Access Code (Continued)**

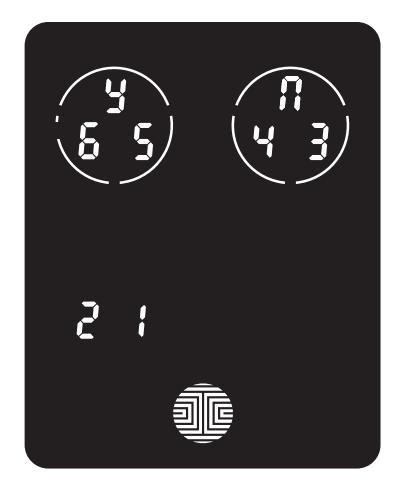

If you have successfully entered your new **Access Code**  twice, you will see the new code displayed here. In this example, we chose **654321**. Press  $\bigvee$  to Confirm or  $\bigcap$ to cancel.

To exit or cancel, you can always press  $\Omega$  or  $\Box$ 

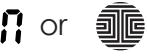

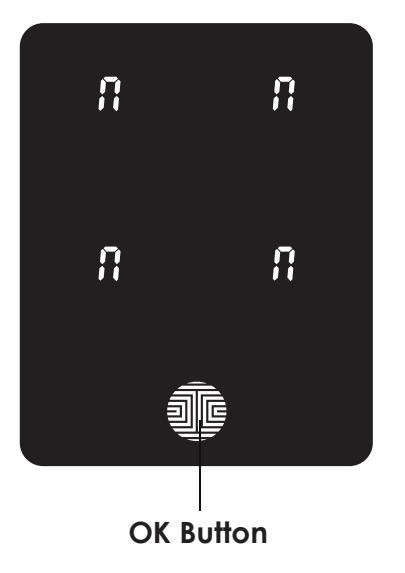

If the two (2) **Access Codes** you entered does not match, an error message will appear on the screen (As shown to the left). Press **OK Button** to return to the **Programming Screen** and try again. See **Section 3.3**

### **3.4 Deleting an Access Code**

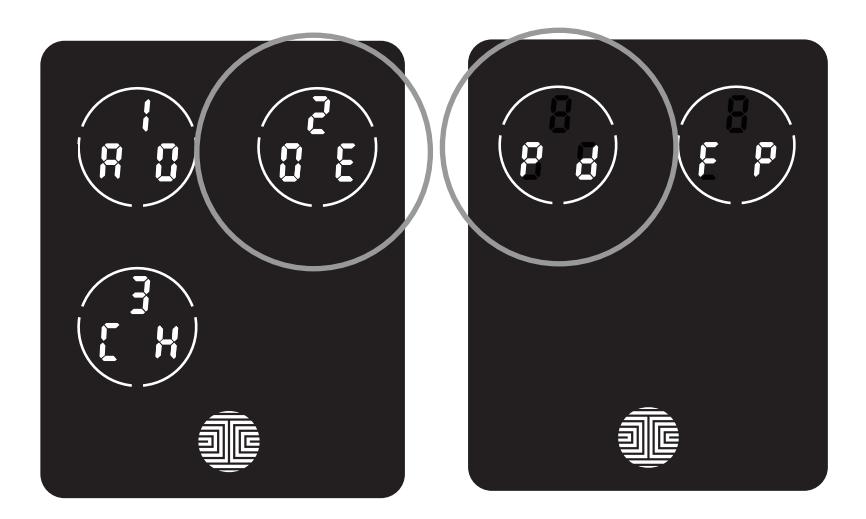

While in **Programming Mode**, select **"2DE"** to delete an **Access Code**. If you are not in **Programming Mode**, please see **Section 3.2** to enter **Programming Mode**.

After pressing **"2DE"** press **"Pd"** to delete an **Access Code**.

#### **Example Only**

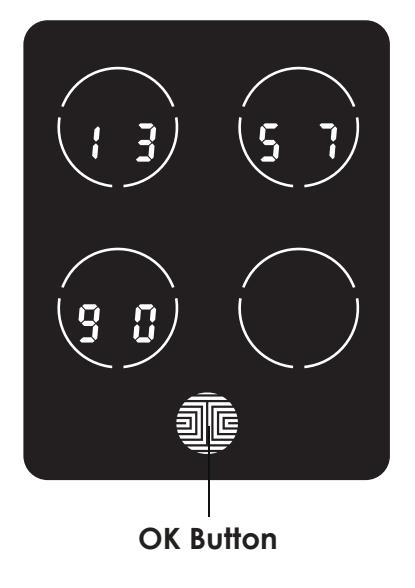

Active **Access Codes** will then be displayed on the screen in sequence from **left to right**, **top to bottom**. In the example shown on the left, the **Access Code**  displayed is **1 3 5 7 9 0** .

Rotate through different **Access Codes** shown by touching **any number** on the screen. If you find the **Access Code** you want to **delete**, simply **hold** the **OK Button** for **3 seconds**. **(Continue on next page)**

### **3.4 Deleting an Access Code (Continued)**

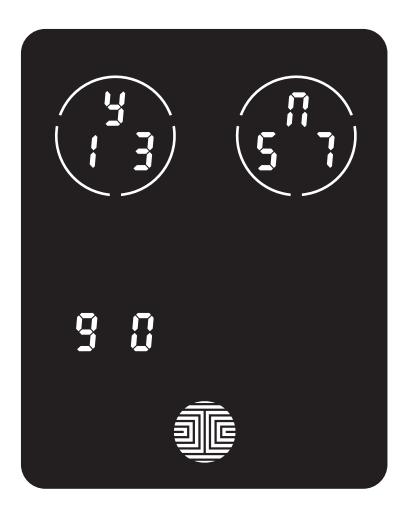

Once you have selected the **Access Code** you want to delete, Lockly™ will ask you to confirm deletion by showing you the **Access Code** you are deleting, in this example, **1 3 5 7 9 0.**

Press  $\mathbf{Y}$  to **delete**, or  $\mathbf{f}$  to **cancel**.

**NOTE** There are two incidents where your **Access Code** cannot be deleted.

There are no **Access Codes**  set. The factory default Access Code cannot be deleted.

There is only one (1) **Access Code** saved in the smart lock. At least one code must be registered. Please add another **Access Code** before attempting to delete the existing code.

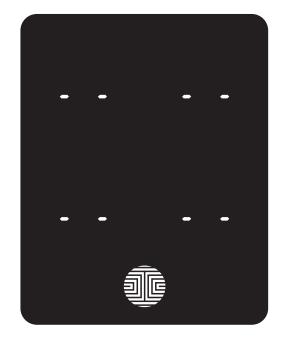

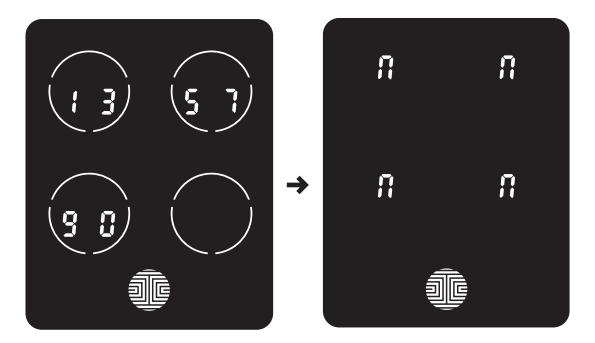

**No Access Codes Set Only one Active Access Code**

### **3.5 Checking the Access Codes**

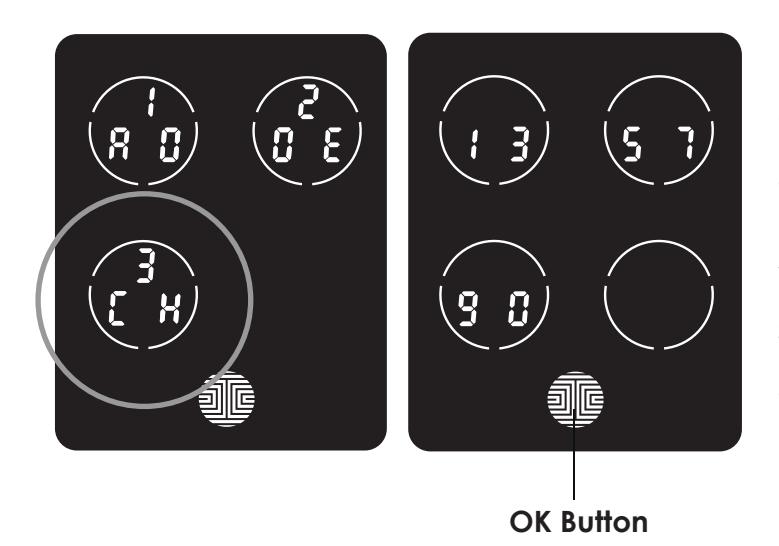

While in **Programming Mode**, select "3CH" to check registered **Access Codes**. If you are not in **Programming Mode**, please see **Section 3.2**  to enter **Programming Mode**.

Active **Access Codes** will then be displayed on the screen in sequence from **left to right, top to bottom.** In the example shown on the left, the Access Code displayed is **1 3 5 7 9 0** .

Rotate through the different **Access Codes** by touching any number on the screen. To exit **Check Access Code** screen, simply **press** the **OK Button.**

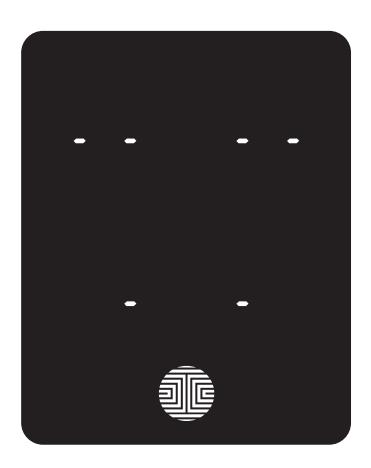

If there are no **Access Codes** registered in your smart lock, **Check Access Code** mode will be invalid. The default **Access Code** will not be shown on the display keypad, and you will see the following screen shown to the left instead.

### **3.6 Adding a Fingerprint**

In this section, you will learn how to register a fingerprint to your new smart lock. Fingerprint registration is only available in the Lockly™ Secure Plus / Pro.

We are using an advanced biometric sensor, providing the most secure fingerprint authentication. For security reasons, Lockly™ will only accept fingerprint patterns that consist of cross intersection points. Patterns with no cross intersection points will not be acceptable.

Please check your fingers before registration to make sure the finger you want to register will be acceptable by our system. Otherwise, use an alternative finger to ensure successful registration.

The following examples show which types of fingerprint patterns will be acceptable. It is highly recommended to enroll at least one finger from each hand in case the hand you are using is unavailable, such as, in instances like if you are holding items in that hand or have sustained an injury.

#### **Fingerprint Pattern with Cross Intersection Lines**

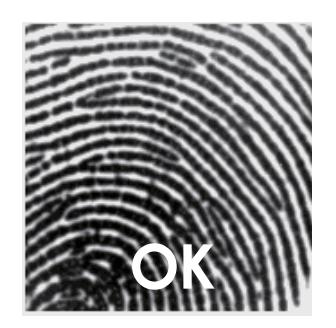

**Concentric or Parallel Pattern with no Cross Intersection Lines**

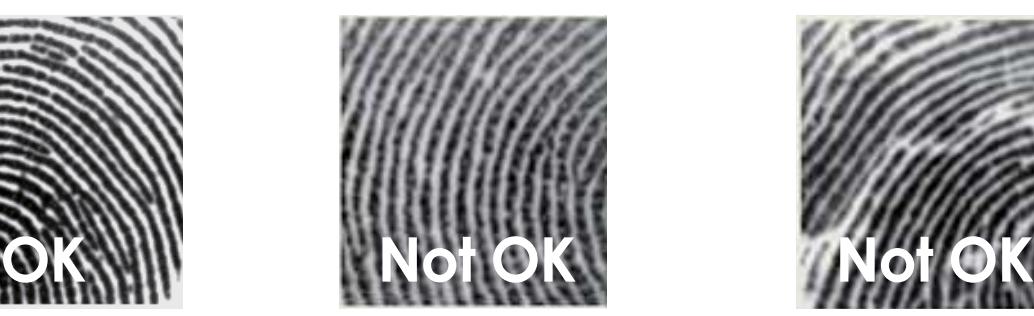

**Fingerprint with Scars or Worn Out Ridges**

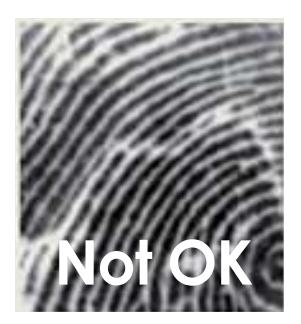

Your smart lock can register up to ninety-nine (99) fingerprints. Please read the following sections if you want to add or delete fingerprints. We recommend using your app to add fingerprints, however, the following section can show you how to add and remove fingerprints if you did not pair your lock with a smart phone.

### **3.6 Adding a Fingerprint (Continued)**

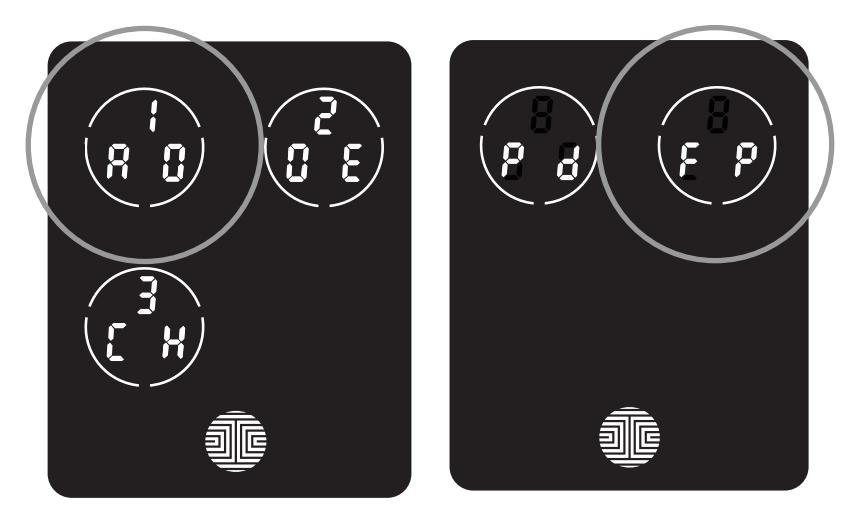

While in **Programming Mode\***, select **"1AD"** to add an **Access Code**. If you are not in **Programming Mode**, please see **Section 3.2** to enter **Programming Mode**.

After pressing **"1AD"** press **"FP"** to register a **Fingerprint.**

Upon pressing **"FP"**, you will enter **Fingerprint Registration Mode** and you will see a green LED ring light up on the fingerprint panel on the exterior side of **Lockly™ Secure Plus / Pro**.

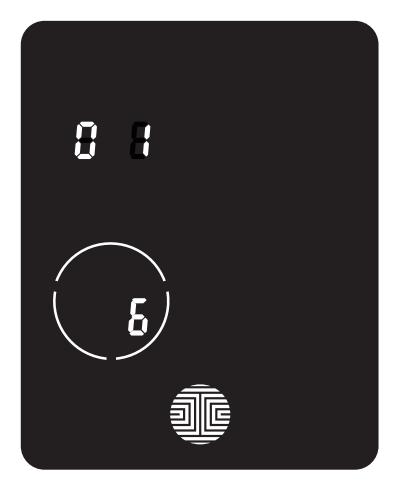

Once you're in **Fingerprint Registration Mode** you will see two numbers displayed on keypad. The top number is your **Fingerprint Registration** number, in this example to the left, **"1"**. The bottom number will always start with a **"6"**.

You must successfully scan your fingerprint six (6) times for it to properly register. Every time you scan your fingerprint, the number on the bottom will change, starting from 6 then 5, 4, 3, 2, 1, until the fingerprint is successfully registered.

**Note:** For reference, please keep a record of your **fingerprint registration number** to distinguish whom it was registered to.

### **3.6 Adding a Fingerprint (Continued)**

# **NOTICE**

Please make sure your fingers are clean from dirt and oils before scanning your fingerprint. Make sure the sensor is also clean by taking a soft cloth and wiping the surface.

Scan your finger by lightly placing your designated finger on the sensor until you hear a beep. Lift your finger and repeat the process slowly until the digit **"6"** shown on the screen becomes **"1"**. If you have successfully scanned and registered your fingerprint, you will hear a long beep, and the Bluetooth icon will **flash green**.

**PASS** will show on the keypad and press **OK Button** to exit. If you did not successfully register your fingerprint, **FAIL** will show on the keypad. If **FAIL** is displayed, press **OK Button** to return to the previous screen to rescan your finger.

For instructions on scanning an optimal fingerprint, please proceed to **Section 3.7**.

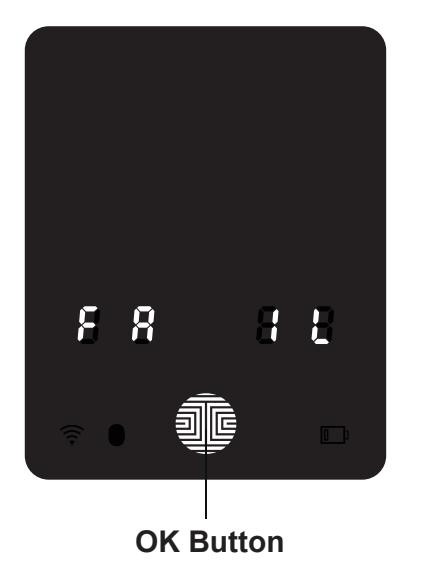

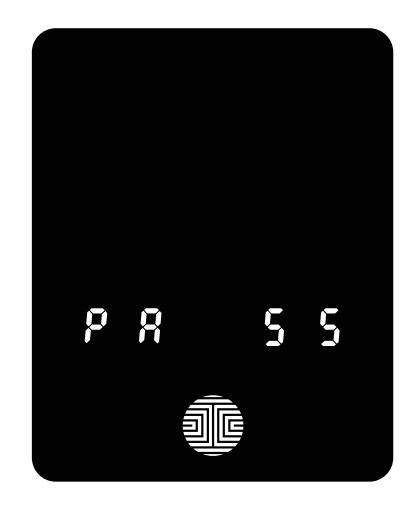

### **3.7 Fingerprint Scanning Directions**

The **fingerprint sensor** equipped in your smart lock is loaded with powerful fingerprint algorithms to extract quality features from fingers, even in poor conditions. Placing your finger on the sensor correctly helps consistency in fingerprint recognition. The following directions and tips will guide you on how to scan an optimal fingerprint image.

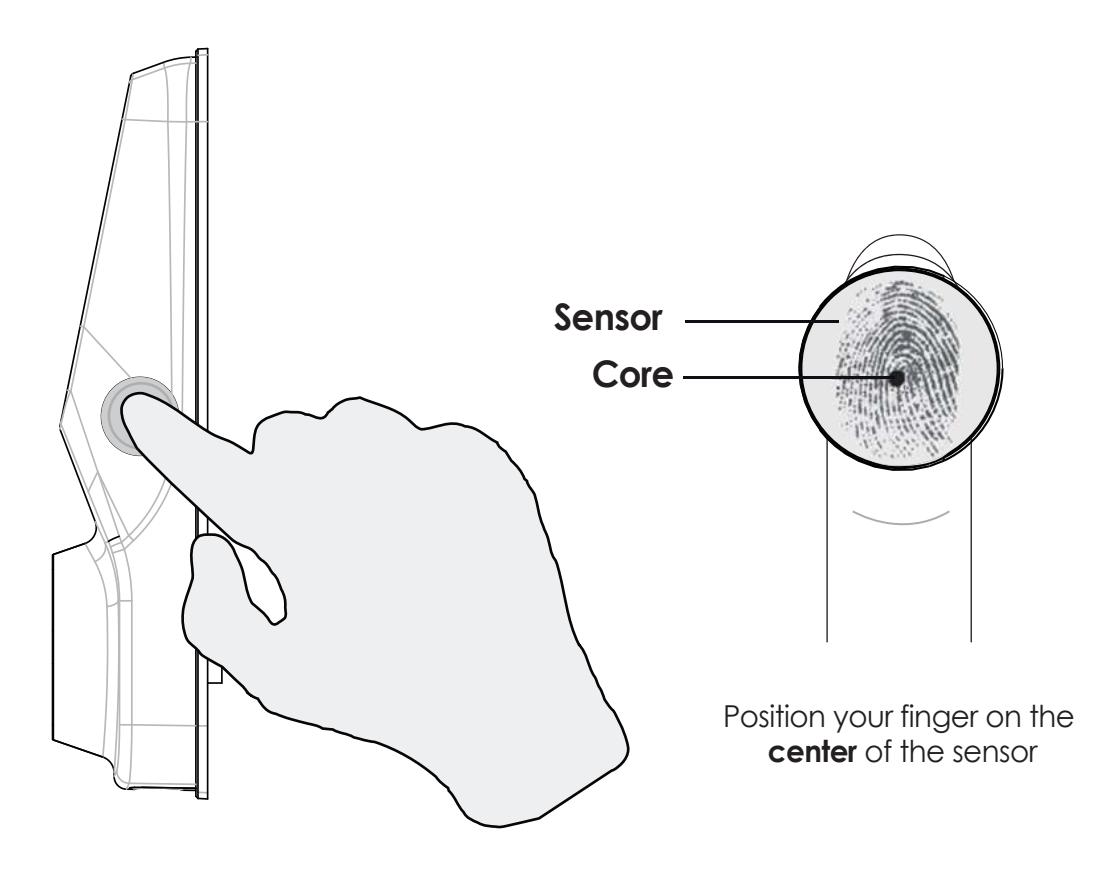

### **3.7 Fingerprint Scanning Directions (Continued)**

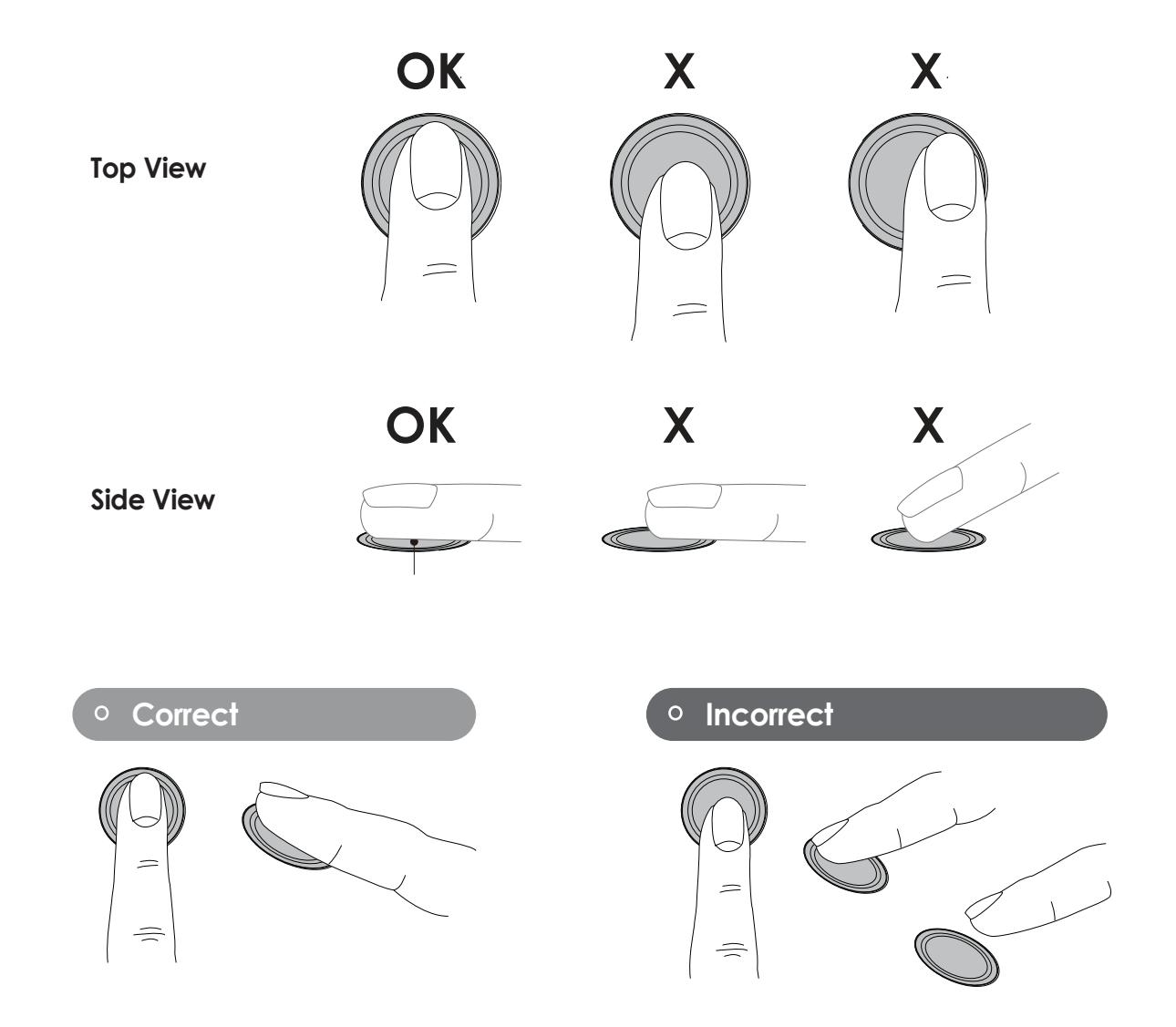

### **3.8 Fingerprint Scanning Tips & Troubleshoot**

#### **Tips for Fingerprint Enrollment and Recognition**

- ï Place your finger to completely cover the sensor with maximum contact surface.
- Position the center of your finger (core) to the center of the sensor.
- Hold your finger still for more than a second until you hear a beep.
- Scan a finger that is clean and free from dirt. If a finger is cracked and dry, lightly moisten the finger to improve recognition with hand sanitizser or moisturizer.
- ï Children ages 12 and under are not recommended to use fingerprint access due to the constant changes of their fingers during growth.
- Elderly with fading fingerprints may have difficulty in recognition.
- If your finger has a cut, scar, or cracked skin due to dryness, try another finger.

#### **Troubleshooting Fingerprints**

In case of poor fingerprint conditions

- If wet wipe excess moisture from finger before scanning
- If dry moisturize or blow warm breath over finger before scanning
- If dirty wipe stains and dirt off from finger before scanning

• Make sure the sensor is clean from dirt or smudges - wipe sensor with soft cloth regularly

For more troubleshooting help, visit http://lockly.com/help

### **3.9 Deleting Stored Fingerprints\***

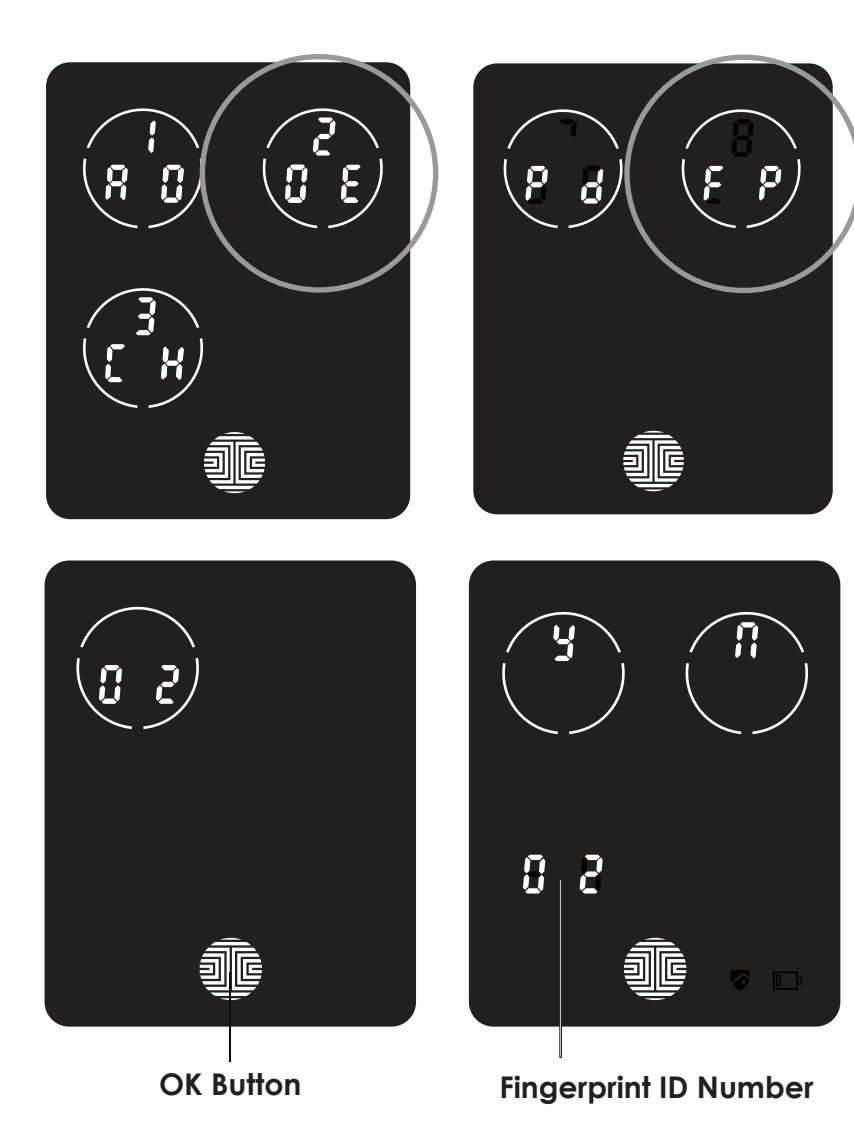

While in **Programming Mode**, select **"2DE"** to delete a **Fingerprint**. If you are not in **Programming Mode**, please see **Section 3.2** to enter **Programming Mode**.

After pressing **"2DE"** to delete, press **"FP"** to delete a **fingerprint**.

Your registered **fingerprint** numbers will be displayed on the screen. Tap number to rotate to the next reaistered **fingerprint**. When you have found the **fingerprint ID** you want to **delete**, **press** and **hold** the **OK** button for **3 seconds** to **delete**. (Example shown - "02")

You will then see a confirmation page displaying  $\frac{1}{2}$  and  $\frac{1}{2}$  with the **fingerprint** number you are deleting displayed in the **lower left**. Select **Y** to **delete** or **N** to **cancel**.

Alternatively, while on **Programming Mode,** select **2DE,** then press **FP** and place the registered **fingerprint** you want to delete on the **fingerprint**  sensor. Your smart lock will identify the fingerprint and jump to confirmation page displaying **Y** and **N.** Select **Y** to **delete** or **N** to **cancel.**

\*Only works when lock is not paired with a smart phone device. If paired to a device please delete your fingerprints from the administrative device paired to your lock.

### **3.10 Adding Secure Link**

Lockly™ Secure Link adds live status monitoring and voice assistant control capabilities to your Lockly™ Smart Lock. If you purchased a Secure Pro model, the Secure Link is included in your package. For all other Lockly™ products, the Secure Link can be purchased and added anytime.

To set up the Lockly™ Secure smart lock with Secure Link Wi-Fi Hub and Door Sensor, launch the Lockly™ App on your iOS or Android device. From the main menu drop down located on the upper left of the screen, select "Add a New Device" then select "Secure Link Wi-Fi Hub". Follow the in-app instructions to set up your Secure Link.

To activate voice commands, you will need the Google Home Assistant or Amazon Alexa device with Actions (Google) and Skill (Amazon) added before you can configure voice commands.

### **4.1 Locking/Unlocking with Access Codes**

Lockly™ Smart Lock can be unlocked using multiple ways - via your stored **Access Code**, **registered fingerprint**, smartphone with **Bluetooth**, the **physical key** supplied with your lock, or voice (Secure Pro only or Secure Plus with Secure Link Wi-Fi Hub installed)

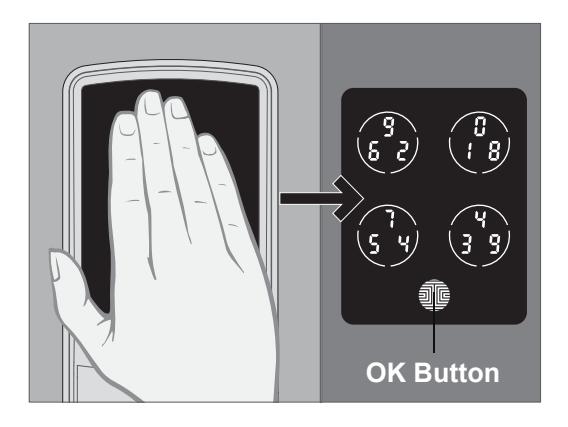

Slide your hand across the screen to activate the keypad.

Enter your **6 to 8 digit Access Code** followed by the **OK** button. Press **OK** anytime to reset if you entered the wrong digit.

If the **Access Code** entered is correct, the door will unlock. If the **Access Code** entered is incorrect, Lockly™ will **flash red light.**

#### **Three consecutive wrong attempts will put Lockly™ in "Safe Mode". (See Section 4.5)**

**Lock** your Lockly™ by pressing the **OK Button** or by brushing your hand across the screen anytime when the door is closed. The smart lock will also auto-lock after unlocking based on your set auto-lock settings.

You may toggle between two types of keypad displays to enter your **Access Code.** The **fixed digit**  version and the **PIN GenieTM** version (Recommended). Press and hold the **OK Button** for 3 seconds to toggle back and forth between the two keypads. *(Sample display shown only)*

**Hold OK Button (3 sec)**

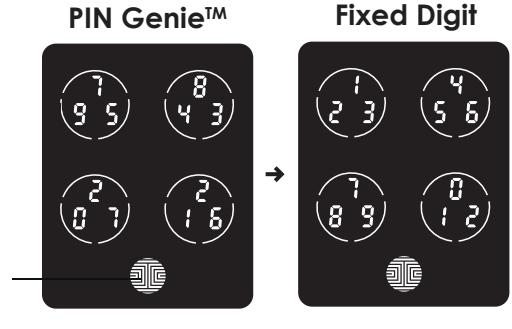

### **4.2 Locking/Unlocking Lockly™ with Fingerprints**

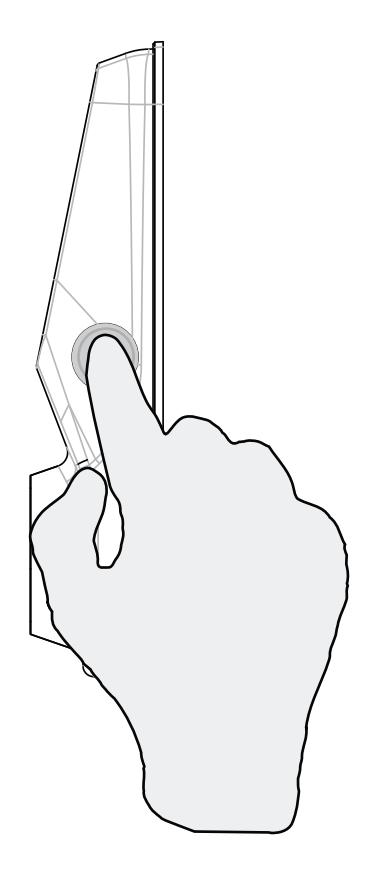

### **Unlocking**

Place a registered finger to the **fingerprint scanner** located on the **exterior side** of the lock to the right.

To register a **fingerprint**, please see **Section 3.6.**

If your fingerprint is **registered** and acknowledged, you will hear a "beep" sound and a **Green LED** will light up on the **fingerprint scanner.** You can then open the door.

If you see a **Red LED**, it means your fingerprint is not recognized. You must wait until the red LED is off to try again.

For best fingerprint scanning practices, see **Section 3.7.**

**OK Button**

### **Locking**

To lock your smart lock, press the **OK Button** anytime or brush your hand across the screen when the lock is unlocked.

### **4.3 Locking/Unlocking Lockly™ with App**

You must have the Lockly™ iOS or Android app installed in order to lock and unlock with the smartphone app. Please first download the app from the correct store by vising the link below or searching "Lockly" in the correct app store.

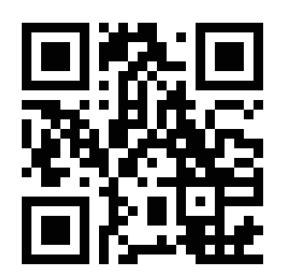

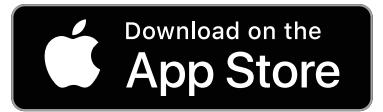

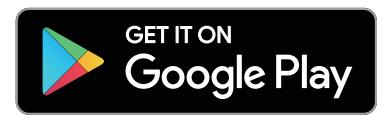

# **Scan or visit Lockly.com/app**

### **4.4 Locking/Unlocking with Physical Key**

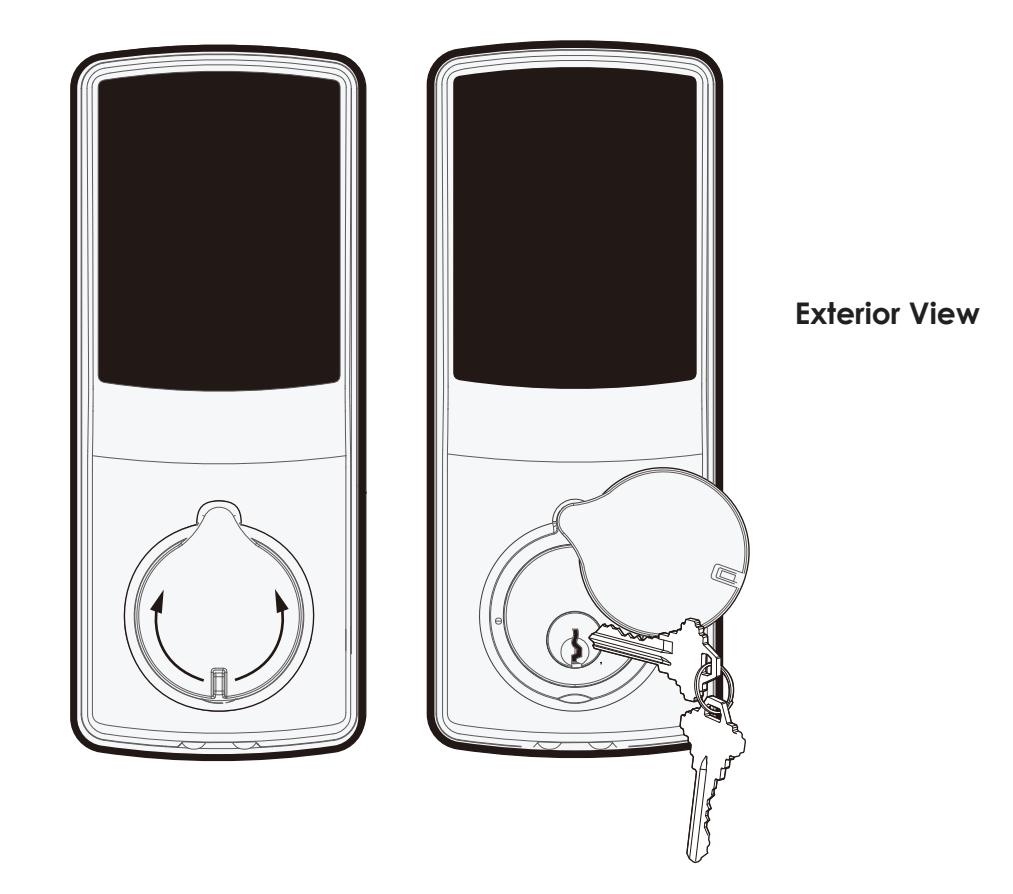

To **unlock** your lock using the **physical key (included)**, open the key cover on the handle by turning the cover to reveal the **keyhole**.

**Insert** your key and turn **clockwise** or **counter clockwise** to lock or unlock the door.

### **4.5 Locking and Unlocking with Voice Assistant Control**

Once your Lockly™ Smart Lock and Secure Link Wi-Fi Hub has been installed and configured correctly, make sure you enable the Lockly™ Google Home Action and Amazon Alexa Skill first before you can configure your voice to perform voice commands.

You can ask your questions such as door status or request for your door to be locked or unlocked.

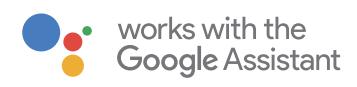

- Ok Google, unlock my Back Door.\*
- Ok Google, is my Back Door locked?
- Ok Google, lock my Back Door.
- Ok Google, is my Back Door unlocked?

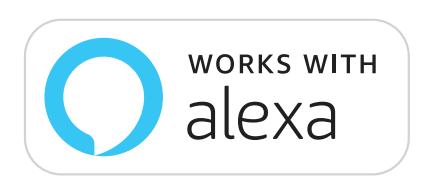

- Alexa, unlock my Front Door.\*
- Alexa, is my Front Door locked?
- Hi Alexa, lock my Front Door.
- Alexa, is my Front Door unlocked?

\*Unlock requests will require additional voice security codes. You may configure it in the settings page.

### **4.6 Safe Mode - Overview**

Lockly™ will enter **Safe Mode** when three (3) consecutive wrong **Access Codes** are entered within 5 minutes. When in **Safe Mode**, the lock status icon **8** will start to flash.

To disable **Safe Mode**, you must unlock the door using the correct fingerprint or enter the correct **Access Code** twice in a row. Activate the keypad by pressing and holding **in** for 3 seconds.

Once the screen is activated, enter the correct **Access Code** carefully twice, pressing after every time.

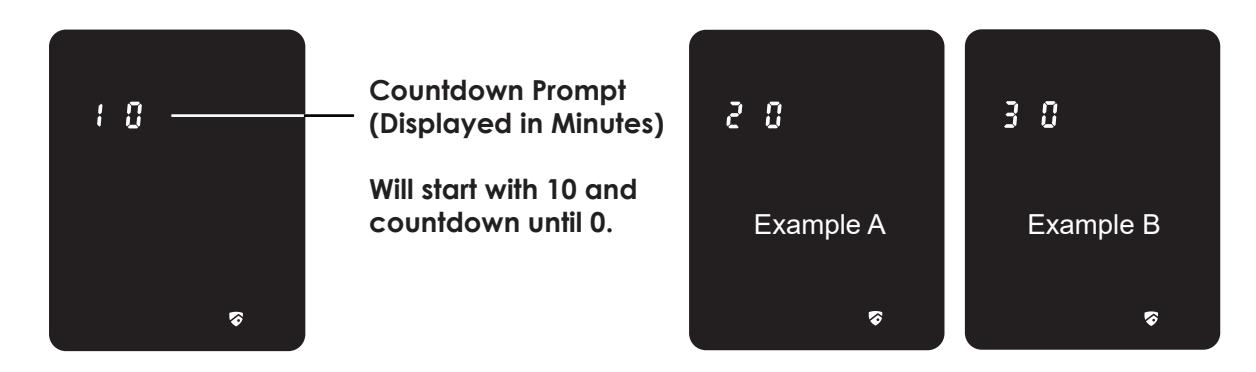

If you enter the wrong code, the keypad will then be disabled for **10 minutes**.

You will see a **"10"** on the screen, notifying the number of minutes that the keypad is disabled for. After **10 minutes**, you may attempt to enter the correct **Access Code** to unlock the door. After the second incorrect attempt to unlock the lock with the wrong **Access Code**, Lockly™ will disable the keypad for **20 minutes**, displaying a **"20"** on the screen. After the third wrong attempt to unlock the door with the correct **Access Code**, the screen will be disabled for **30 minutes.** *(Example A and Example B above).* 

**Note:** In order to conserve power, the countdown prompt will only be displayed for 3 seconds. You can reactivate the screen by sliding your hand across the screen.

### **4.6 Disabling Safe Mode**

There are four (4) ways to disable **Safe Mode**.

#### **Option 1 - Entering Correct Access Code**

Activate the keypad by pressing and holding  $\frac{1}{2}$  for 3 seconds. Enter the correct **Access Code** twice (2) when the keypad is available, pressing after every time the **Access Code** is entered.

#### **Option 2 - Lockly™ Bluetooth App**

Use the app that is synced to your Lockly™ to disable **Safe Mode** by unlocking the door. If you have not downloaded the app to use with your smart lock, you won't be able to use this option to disable **Safe Mode.**

#### **Option 3 - Physical Key**

There is a pair of keys supplied with your new lock**.** You may use the keys to manually **unlock** the door and disable **Safe Mode**. To learn how to use your physical keys, see **Section 4.4.**

#### **Option 4 - Registered Fingerprint**

Use any registered fingerprint to reactivate the keypad. The door will unlock and reactivate the keypad once a registered fingerprint is used.

### **5.1 Offline Access Code (OAC)**

The **Offline Access Code (OAC)** is a unique feature of our smart lock. It allows you to grant access to guests remotely without guests needing to download the app.

To use the **OAC** feature, make sure you download the Lockly™ app for iOS or Android first, and sync your smart lock to your mobile device. OAC can only be issued by the administrative owner of the lock.

From there, you can then issue an **Offline Access Code** within the app.

Go to **"Access"** and choose **"Add a New User, then select Offline Access Code (OAC)"**  and follow on screen instructions to generate your **Offline Access Code.**

#### **Understanding Offline Access Code (OAC)**

**OAC** are issued to the guest by asking them to enter 7-12 digit number after a double click on the . Your Lockly randomly generates the **Offline Access Code** which can be shared to your guests together with the instructions generated using the Lockly app.

After a double-click on the  $\overline{\mathbf{w}}$ , touchscreen will display numbers on **Fixed Digit** mode, then guest can enter the **Offline Access Code.**

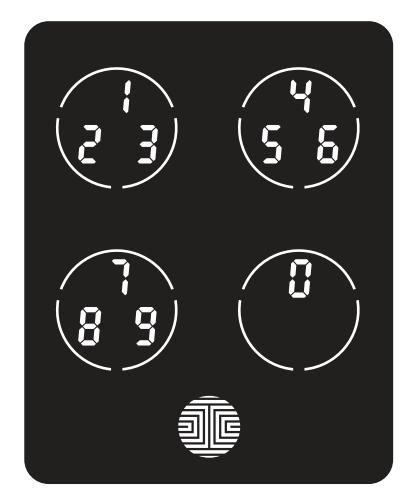

### **6.1 Important Notes**

#### **Auto Lock Feature**

Your lock can be programmed to auto-lock between 5-300 seconds after the door opening. You can always manually lock by pressing the  $\frac{1}{2}$  button anytime located on the bottom of the keypad or by brushing your hand  $\overline{a}$  cross the screen. You can program the auto-lock timer or disable this feature through the APP.

#### **9V Backup Access**

When your **Lockly™** is out of power, you can temporarily activate the keypad by using a 9V battery against the bottom of the exterior side of the smart lock. Please see **Section 2.6** for more info.

#### **Physical Keys**

Even though you have your **fingerprints** registered and **Access Codes** stored, it's always best practice to carry your physical keys with you at all times in case for any reason your lock falls into **Safe Mode**.

#### **Initial Code**

You may find an **Initial Code Card** with an **Initial Code** included in your package. It is very crucial that you do not lose this card. Please store this card safely as you will need the default **Initial Code** on that card to **master reset** your lock in case, for any reason, you have lost the phone paired to Lockly™ and also forgot your **Access Code**.

#### **Troubleshooting**

Please visit **http://lockly.com/help** for troubleshooting and the most frequently asked questions and answers.

### **7.1 Cleaning**

Making sure your Lockly™ is clean is best practice to ensure optimal product use. Follow the DOs and DON'Ts below.

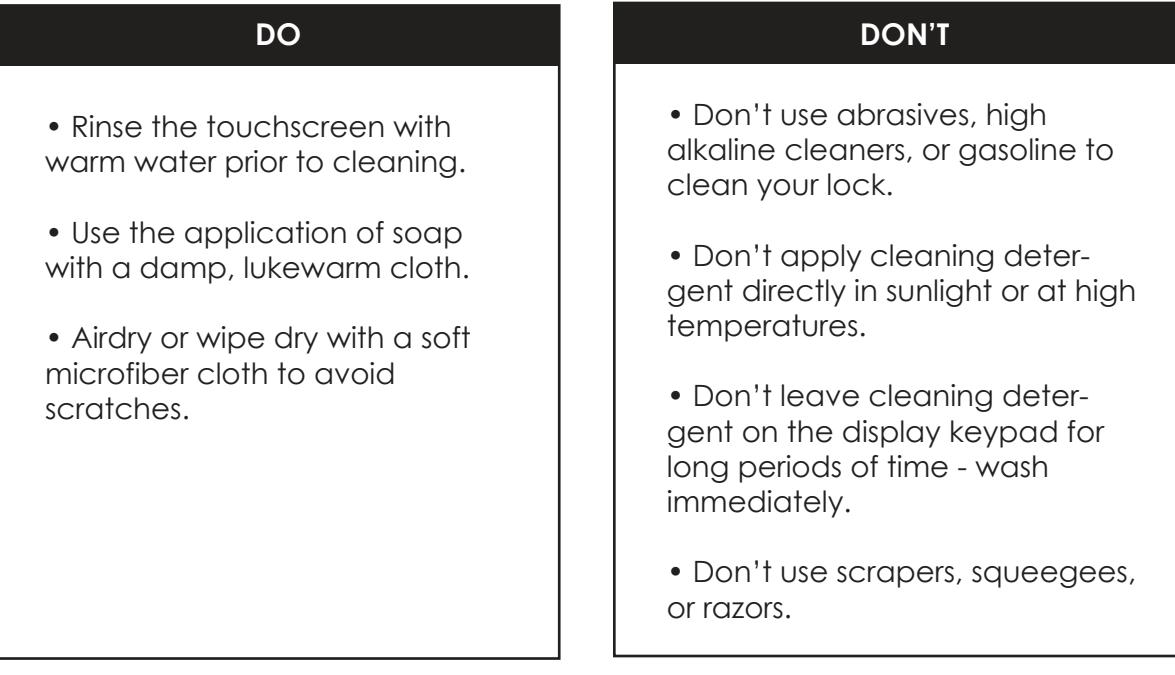

### **8.1 Safety Precautions**

Please read all instructions carefully. Remind all Lockly™ users of the safety precautions.

#### **Read the following instructions for your own safety**

**Do not attempt to disassemble the smart lock by yourself. It can cause product damage, void warranty, and cause injuries.**

**Do not use any inappropriate tools that can cause damages or malfunction to your lock.**

**Always make sure your door is securely closed and locked when you leave your house to prevent unwanted entry.** 

**Please keep your Access Codes safe. Restrict access to the back panel of your smart lock and check your settings regularly to ensure Access Codes have not been changed without your knowledge.**

**Always dispose of used batteries according to your local laws. DO NOT BURN.**

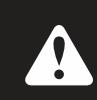

**Unauthorized changes and modifications may void your product warranty. If you have questions or any problems while using your Lockly™ Secure Smart Lock, contact our customer service department at help@Lockly.com or visit http://lockly.com/help for technical assistance.**

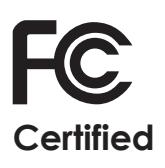

#### **Warning**:

This device complies with Part 15 of the FCC Rules. Operation is subject to the following two conditions: (1) This device may not cause harmful interference, and (2) this device must accept any interference received, including interference that may cause undesired operation.

**NOTE 1:** This equipment has been tested and found to comply with the limits for a Class B digital device, pursuant to part 15 of the FCC Rules. These limits are designed to provide reasonable protection against harmful interference in a residential installation. This equipment generates, uses and can radiate radio frequency energy and, if not installed and used in accordance with the instructions, may cause harmful interference to radio communications. However, there is no guarantee that interference will not occur in a particular installation. If this equipment does cause harmful interference to radio or television reception, which can be determined by turning the equipment off and on, the user is encouraged to try to correct the interference by one or more of the following measures:

- Reorient or relocate the receiving antenna.
- Increase the separation between the equipment and receiver.
- Connect the equipment into an outlet on a circuit different from that to which the receiver is connected.
- Consult the dealer or an experienced radio/TV technician for help.

**NOTE 2:** Any changes or modifications to this unit not expressly approved by the party responsible for compliance could void the user's authority to operate the equipment.

#### **FCC Radiation Exposure Statement**

The Secure Link Wi-Fi Hub complies with FCC radiation exposure limits set forth for an uncontrolled environment. It should be installed and operated with minimum distance 20cm between the radiator & your body.

**WARNING:** This product contains DEHP and other chemicals known to the State of California to cause cancer and birth defects, or other reproductive harm. For more information go to www.P65Warnings.ca.gov

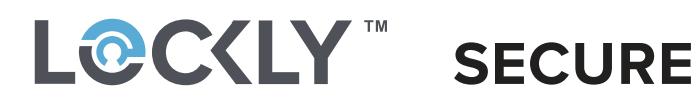

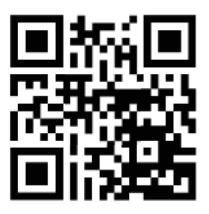

**We're here to help! help@lockly.com https://lockly.com/help**

UMPGD72820190703

Lockly™ Smart Lock - Secure Lockly™ Smart Lock - Secure Plus Lockly™ Smart Lock - Secure Pro

# **U.S. Patent No. 9,665,706**

#### **Other Patents Pending With All Rights Reserved**

About Lockly™ Secure, Secure Plus and Secure Pro

Lockly™ Secure, Secure Plus and Secure Pro are keyless smart locks equipped with the patented PIN Genie™, which is a peep proof and hidden camera proof algorithm software. Lockly<sup>™</sup> makes your life easier and safer.

For digital versions and instructional videos, please visit the following link:

# **http://lockly.com/help**